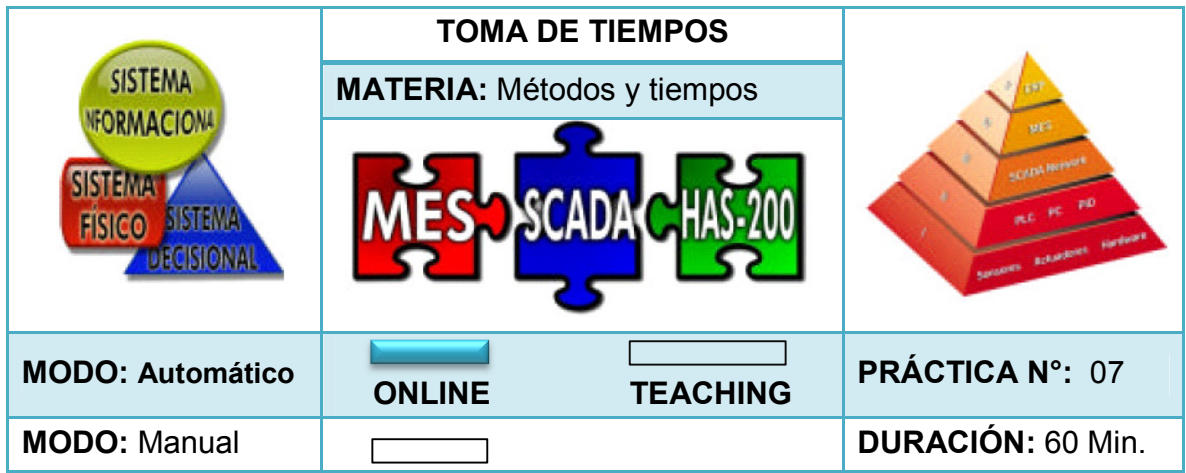

## **1. INTRODUCCIÓN**

 $\overline{a}$ 

La toma de tiempos juega un papel muy importante en el estudio de tiempos de un puesto de trabajo cuyo objetivo principal es la planeación, programación y control de la producción. Como resultado de la toma de tiempos se desarrollan una serie de diagramas como el diagrama hombre – máquina, diagrama de flujo y diagrama de procesos los cuales permiten analizar mejor la fabricación del producto, calcular los costos de manufactura, realizar balanceo de línea, identificar los puntos de ineficiencia y atacarlos oportunamente.

Niebel<sup>39</sup> afirma que las herramientas necesarias para ejecutar una toma de tiempos comprenden básicamente un cronómetro y un tablero ya que es la técnica más común y aceptada por las empresas. Sin embargo, en la actualidad hay equipos más sofisticados como las máquinas registradoras de tiempo, cámaras de video y programas computacionales los cuales poseen algunas ventajas con respecto al cronómetro.

Ciertamente, según Meyers<sup>40</sup> el uso de paguetes computacionales en la toma de tiempos ha beneficiado a las organizaciones por la precisión de la información y la flexibilidad para ajustarse a las necesidades de la organización. En consecuencia, la práctica busca realizar una comparación entre estas dos técnicas y determinar cuál es la mejor.

<sup>&</sup>lt;sup>39</sup> NIEBEL, Benjamín W. Ingeniería Industrial, métodos, tiempos y movimientos. España: Alfaomega, 1990. 880 p.

<sup>40</sup> MEYERS, Fred E. Estudio de tiempos y movimientos para la manufactura ágil. 2 Edición*.* México: Pearson Educación, 2000. 334 p.

#### **2. OBJETIVOS**

- Tomar tiempos de producción mediante el uso de cronómetro
- Analizar datos recolectados por el software EdMES en toma de tiempos
- Reconocer tiempos de espera en el proceso de fabricación
- Encontrar los beneficios del uso de un software en la toma de tiempos

## **3. REQUERIMIENTOS PARA LA PRÁCTICA**

- Consultar y ejecutar con anterioridad las prácticas 00, 01, 03 y 06.
- Seguir paso a paso las indicaciones de la práctica.
- Seguir las normas de seguridad establecidas por el Laboratorio de Industrial.
- Cronómetro o cámara de video.
- Dispositivo de almacenamiento USB para guardar información suministrada por los aplicativos del software EdMES.
- Se recomiendan grupos de 7 personas por práctica

## **4. DESCRIPCIÓN**

Una empresa de cárnicos ha logrado incrementar las ventas a nivel nacional y posicionarse en el mercado por lo cual ha observado la necesidad de planear y controlar la producción, buscando además la reducción de costos con el fin de alcanzar los resultados planteados. Por tanto, se determina que existe la necesidad de tomar los tiempos del proceso de tal forma que se logre analizar detenidamente cada etapa de fabricación y disminuir el periodo de maduración o tiempo de procesamiento. (Cuadro 32)

Cuadro 32. Órdenes de fabricación práctica 07.

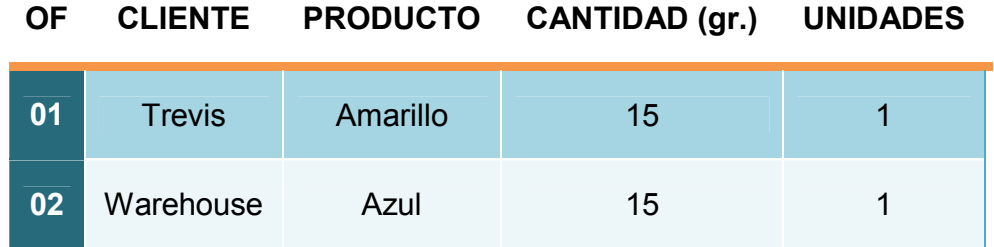

Se pide:

- Lanzar órdenes de producción (Cuadro 32)
- Toma de tiempos manualmente (uso de cronómetro)
- Recolección de datos obtenidos por el aplicativo CGIP Database Tool del software EdMES
- Comparación de tiempos cronometrados en relación al tiempo suministrado por el aplicativo CGIP Database Tool

## **5. PASOS A SEGUIR**

# **5.1 LANZAR ÓRDENES DE PRODUCCIÓN Y TOMA DE TIEMPOS MANUAL**

• Paso 1. Conectarse al aplicativo **CGIP Database Tool** para la recolección de información en base de datos limpia. (Ejecutar los pasos del 1 al 5 – cargar base de datos limpia - práctica 03).

Imagen 83. Cargar base de datos limpia.

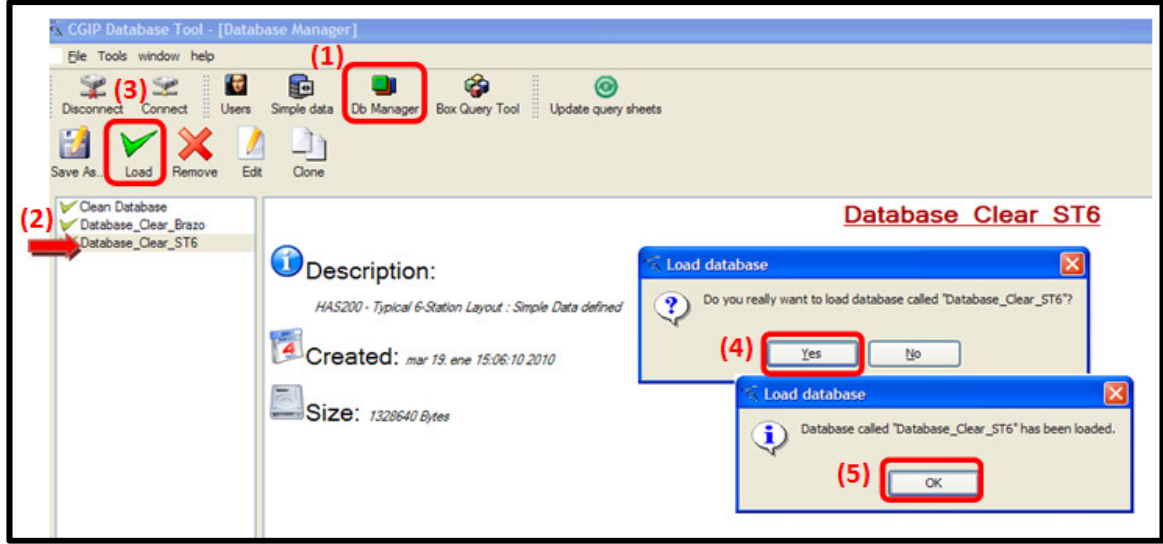

Fuente. Tomado del aplicativo CGIP Database Tool.

• Paso 2. Verificar que el sistema se encuentre en modo **Online** y activar la recolección de datos. (Ejecutar el paso 1 – crear y enviar órdenes de producción en modo automático – práctica 03)

Imagen 84. Recolección de información.

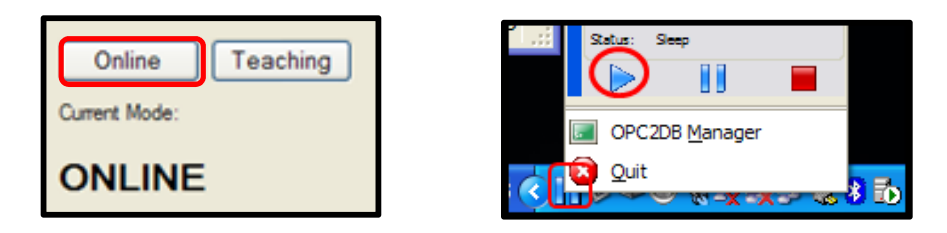

Fuente. Tomado del software EdMES.

• Paso 3. Iniciar al aplicativo **Dispatcher** y enviar las órdenes de producción solicitadas por la práctica. (Ejecutar los pasos del 2 al 7 - crear y enviar órdenes de producción en modo automático – práctica 03)

Imagen 85. Aplicativo Dispatcher.

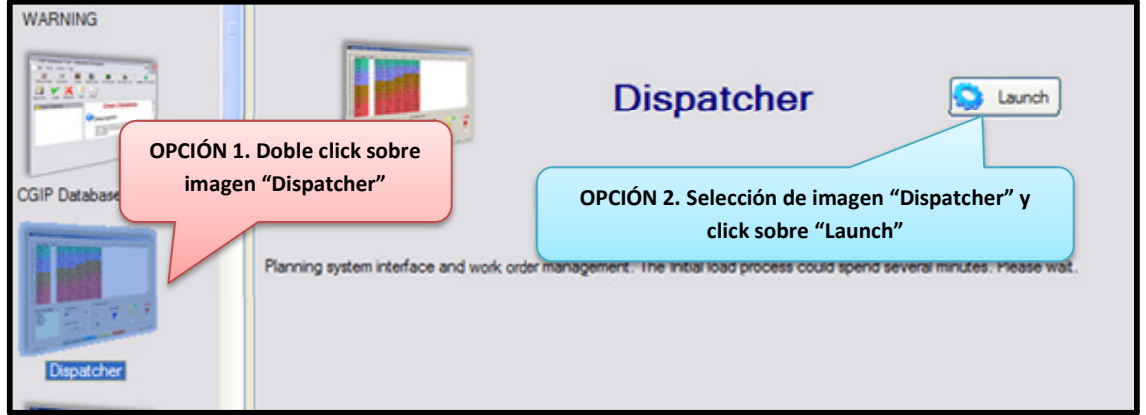

Fuente. Tomado del software EdMES.

- Paso 4. Simultáneamente a la fabricación de las órdenes de fabricación tomar los tiempos con el cronómetro o grabar el proceso para la recopilación de información.
- Paso 5. Ingresar información en los formatos suministrados. (Cuadro 38)

## **5.2 RECOLECCIÓN DE DATOS OBTENIDOS POR EdMES**

• Paso 1. Iniciar el aplicativo **Work In Progress (WIP)** o trabajo en proceso el cual suministra información acerca de los productos como el código de barras, masa, altura, fecha de procesamiento y orden de producción. (Imagen 86)

Imagen 86. Aplicativo Work In Progress (WIP).

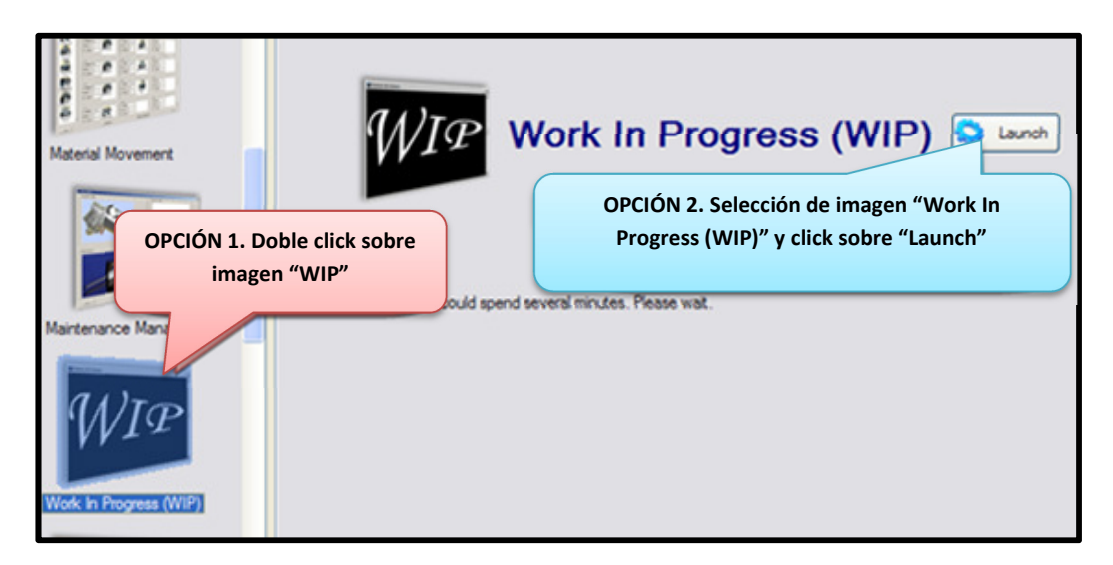

Fuente. Tomado del software EdMES.

• Paso 2. En la barra menú seleccionar la opcion **Tracking** y luego **Request** con el fin de solicitar el rastreo o seguimiento del producto. (Imagen 87)

Imagen 87. Solicitud de rastreo del producto.

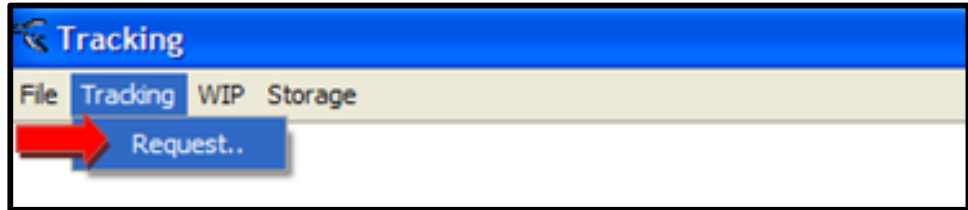

Fuente. Tomado del aplicativo WIP.

• Paso 3. En la pestaña **Order** seleccionar **Order Num** o número de la orden de fabricación de la cual solicita información (se obtiene cuando se está creando la orden de producción  $\sqrt{\frac{1}{\frac{1}{2} + \frac{1}{2} + \cdots + \frac{1}{n}} }$  y posteriormente seleccionar **Search** para buscar los datos, finalmente tomar nota del código de barras o **Bar Code**. (Imagen 88)

Imagen 88. Búsqueda de orden de producción.

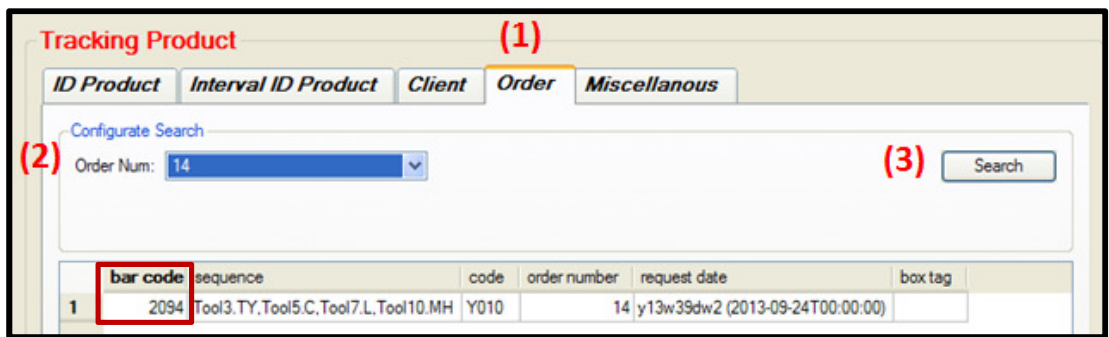

Fuente. Tomado del aplicativo WIP.

• Paso 4. En la pestaña **ID Product** ingresar el código de barras o barcode y seleccionar **Search** para buscar la información. Guardar información en USB.

Imagen 89. ID Product.

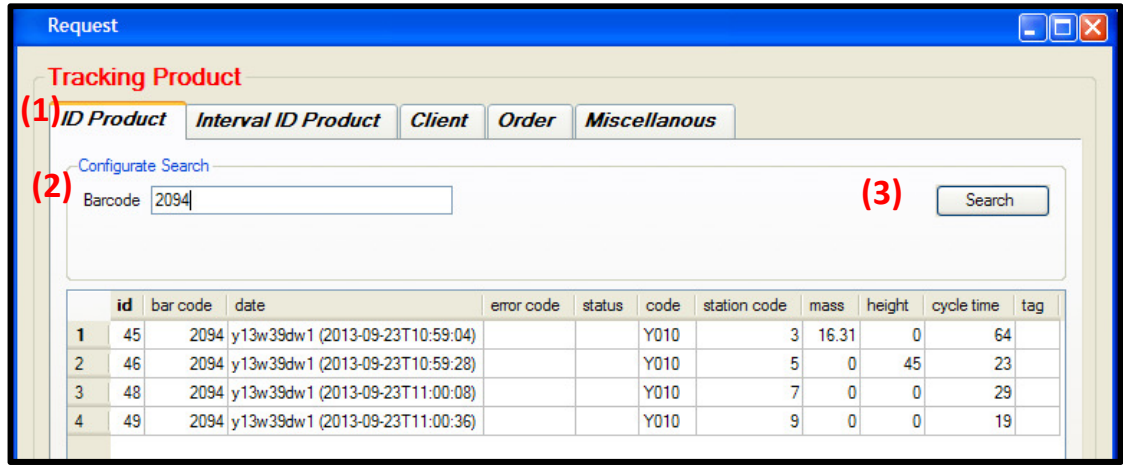

Fuente. Tomado del aplicativo WIP.

• Paso 5. Ingresar la información obtenida en el Cuadro 39

Imagen 90. Resultados de WIP.

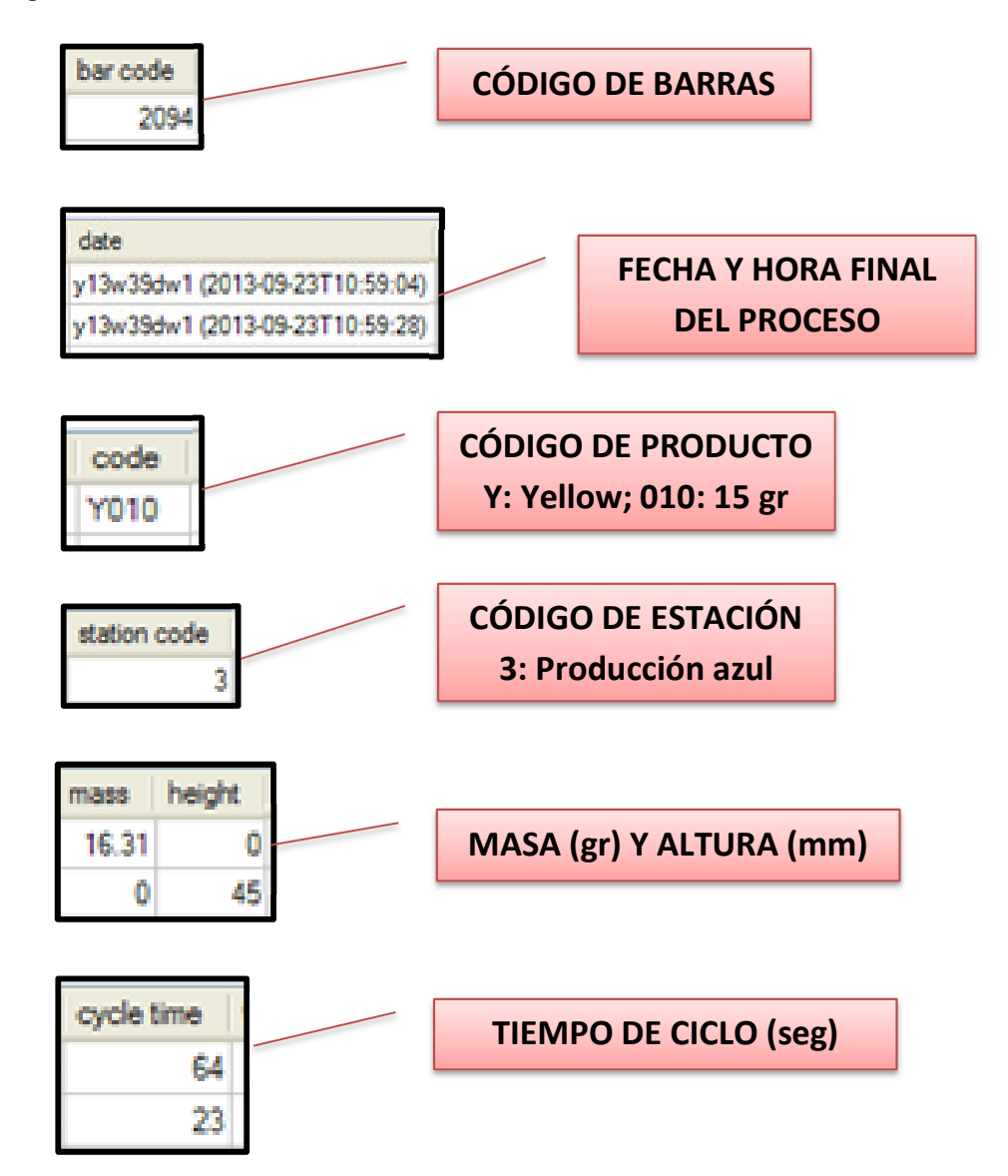

Fuente. Elaboración propia del autor. Basado en información del aplicativo WIP.

## **5.3 COMPARACIÓN DE RESULTADOS**

Finalmente se comparan los resultados en la toma de tiempos manual en relación con los datos obtenidos por el aplicativo WIP. Analizar información en Cuadro 40.

#### **6. RESULTADOS ESPERADOS**

Cuadro 33**.** Resultado toma de tiempos en modo manual con cronómetro

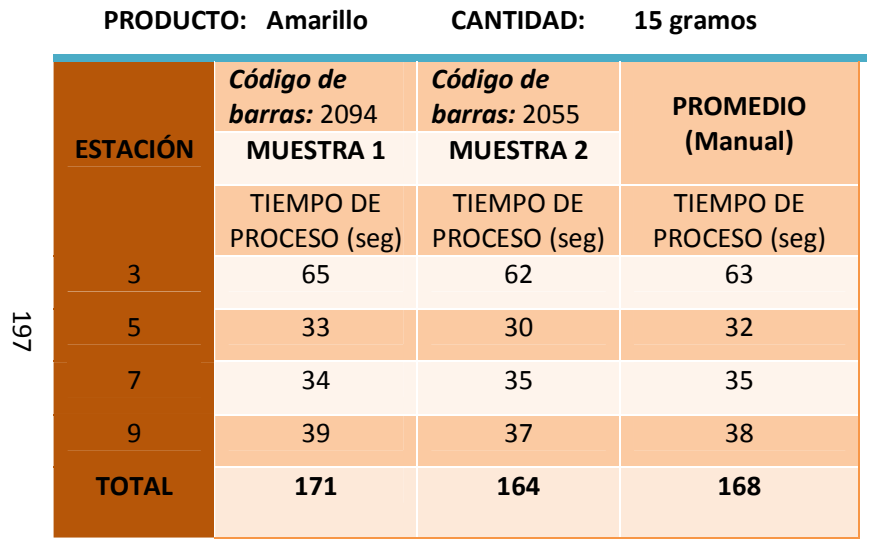

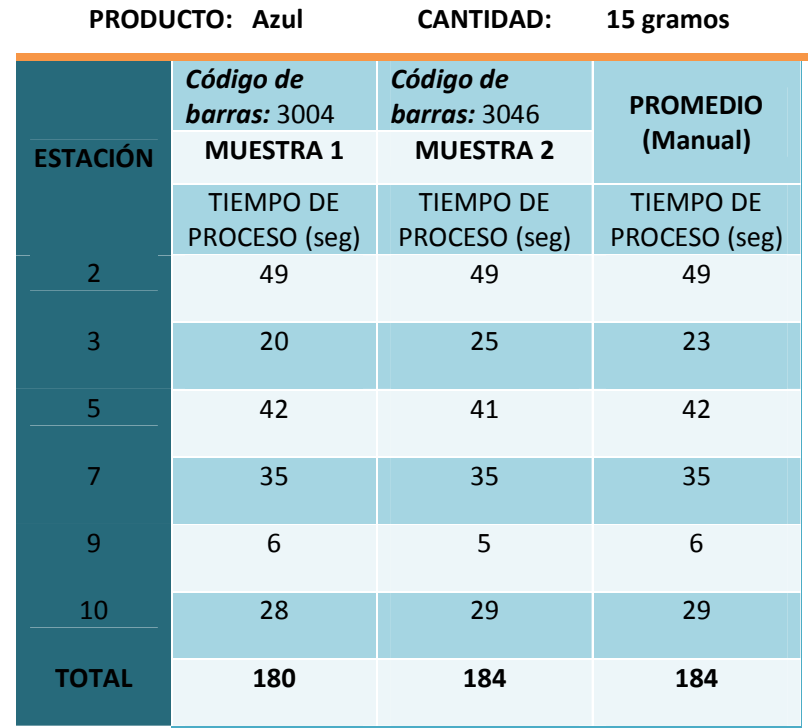

Cuadro 34. Resultado del software EdMES, producto amarillo de 15 gramos.

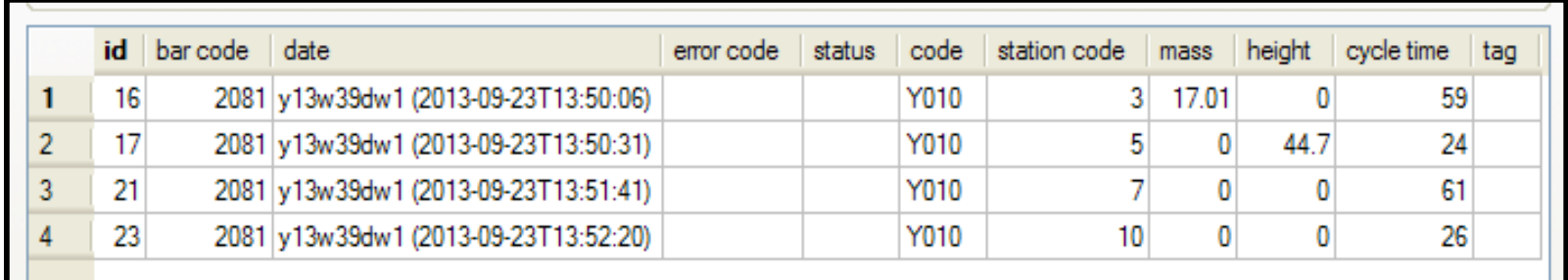

Fuente. Tomado del aplicativo WIP.

198

Cuadro 35. Resultado del software EdMES, producto azul de 15 gramos.

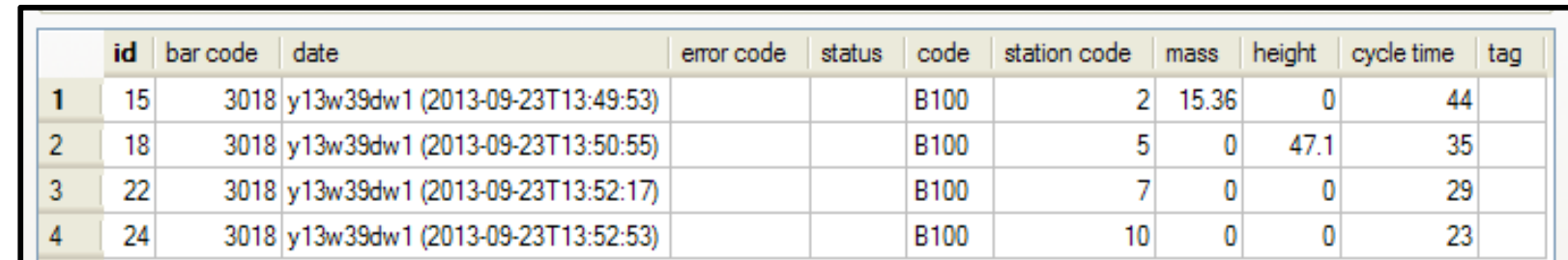

Fuente. Tomado del aplicativo WIP.

**Nota:** Para determinar el tiempo de espera se debe realizar una diferencia entre la hora final de la segunda estación con la primera estación, con el resultado en segundos se resta el ciclo de tiempo dando el resultado del tiempo de espera en segunda estación. En la primera estación no hay tiempos de espera. Ejemplo: (13:50:55–13:49:53)–35=7s

Cuadro 36. Resultado tabla de tiempos obtenidos del software EdMES.

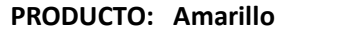

**CANTIDAD: 15 gramos**

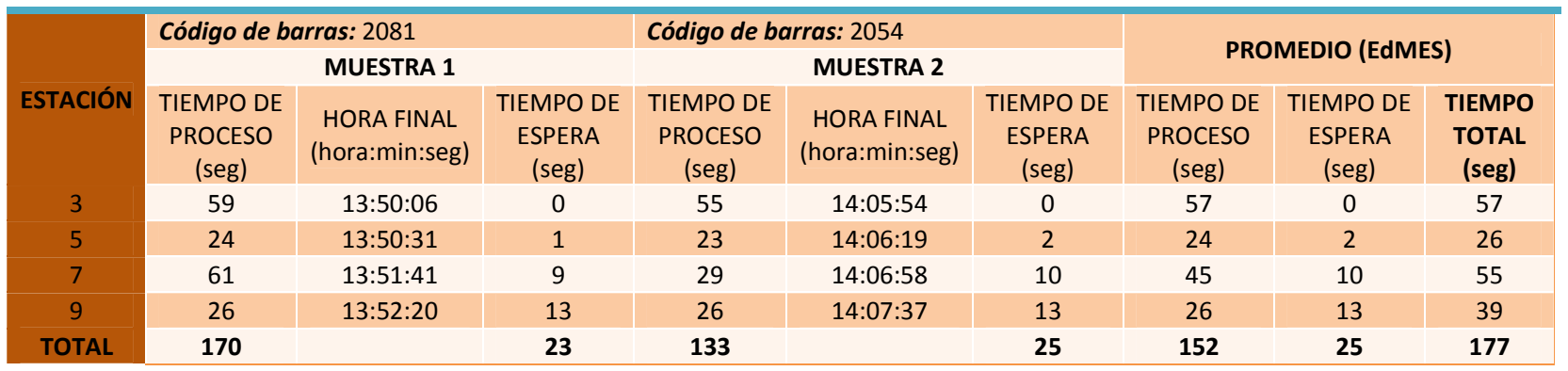

#### **PRODUCTO: Azul**

 **CANTIDAD:15 gramos**

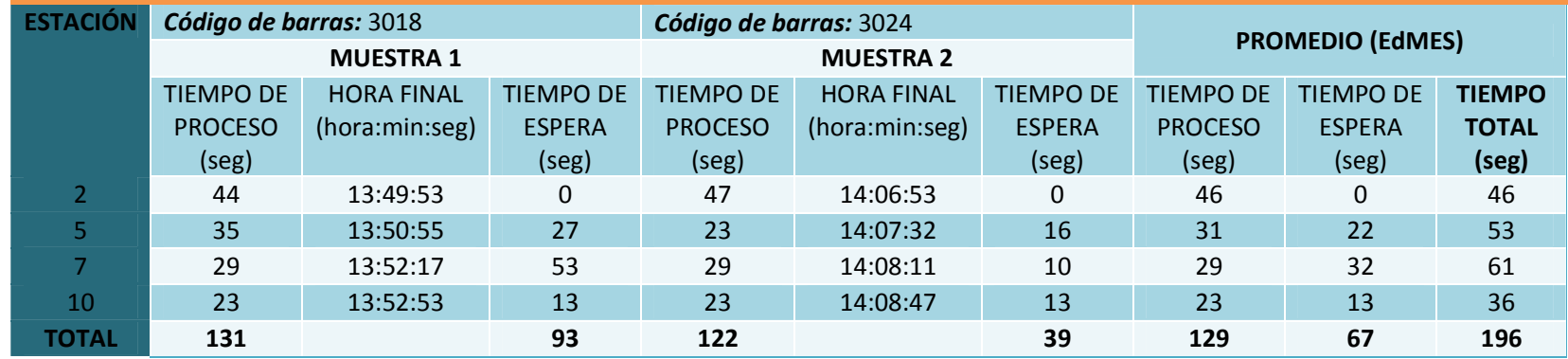

199

Fuente. Elaboración propia del autor.

Cuadro 37. Resultados de tablas comparativas de tiempos

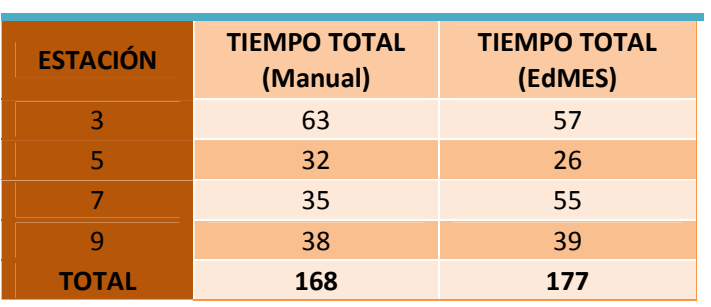

# **AMARILLO**

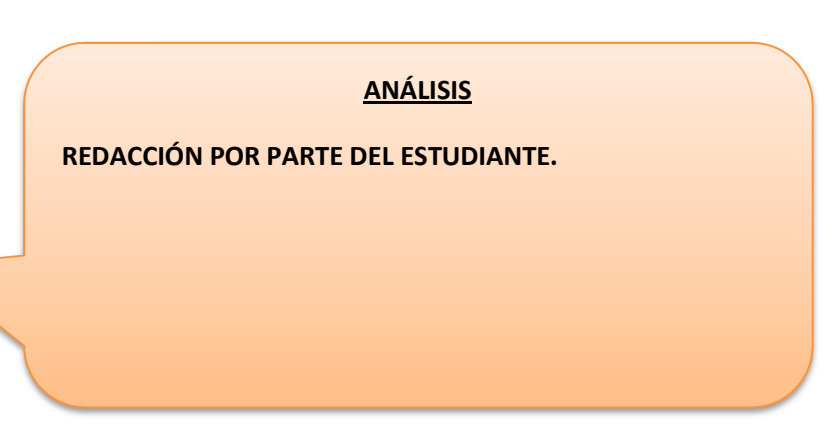

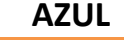

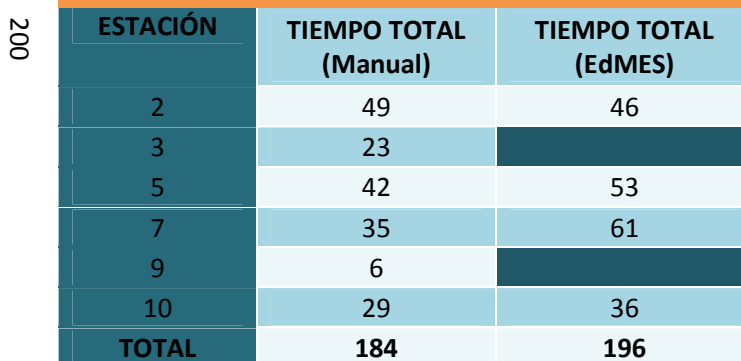

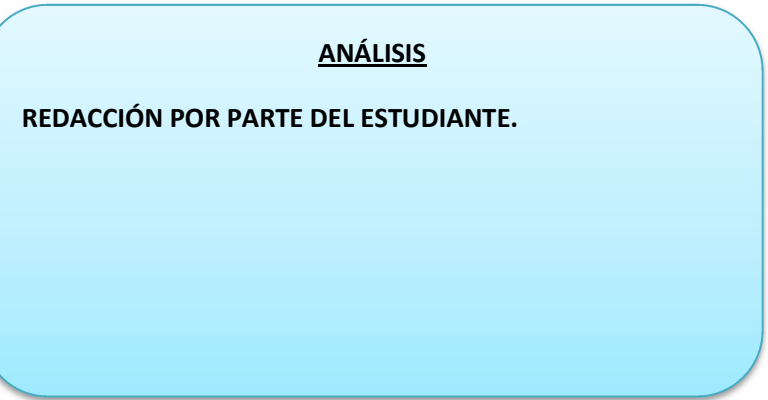

# **EVALUACIÓN PRÁCTICA 07. TOMA DE TIEMPOS**

Con el objetivo de evaluar la práctica a continuación se encuentran una serie formatos para ingresar la información obtenida durante la clase.

**PRODUCTO: Amarillo CANTIDAD: ESTACIÓN** *Código de barras: Código de barras:* **PROMEDIO MUESTRA 1 MUESTRA 2 (Manual)**  TIEMPO DE PROCESO (seg) TIEMPO DE PROCESO (seg)TIEMPO DE PROCESO (seg) 3579**TOTALPRODUCTO: Azul CANTIDAD:ESTACIÓN** *Código de barras: Código de barras:* **PROMEDIO MUESTRA 1 MUESTRA 2 (Manual)**  TIEMPO DE PROCESO (seg) TIEMPO DE PROCESO (seg) TIEMPO DE PROCESO (seg) 2357910201

**TOTAL**

Cuadro 38. Toma de tiempos en modo manual con cronómetro

Cuadro 39. Tabla de tiempos obtenidos del software EdMES.

**PRODUCTO: AmarilloCANTIDAD:** 

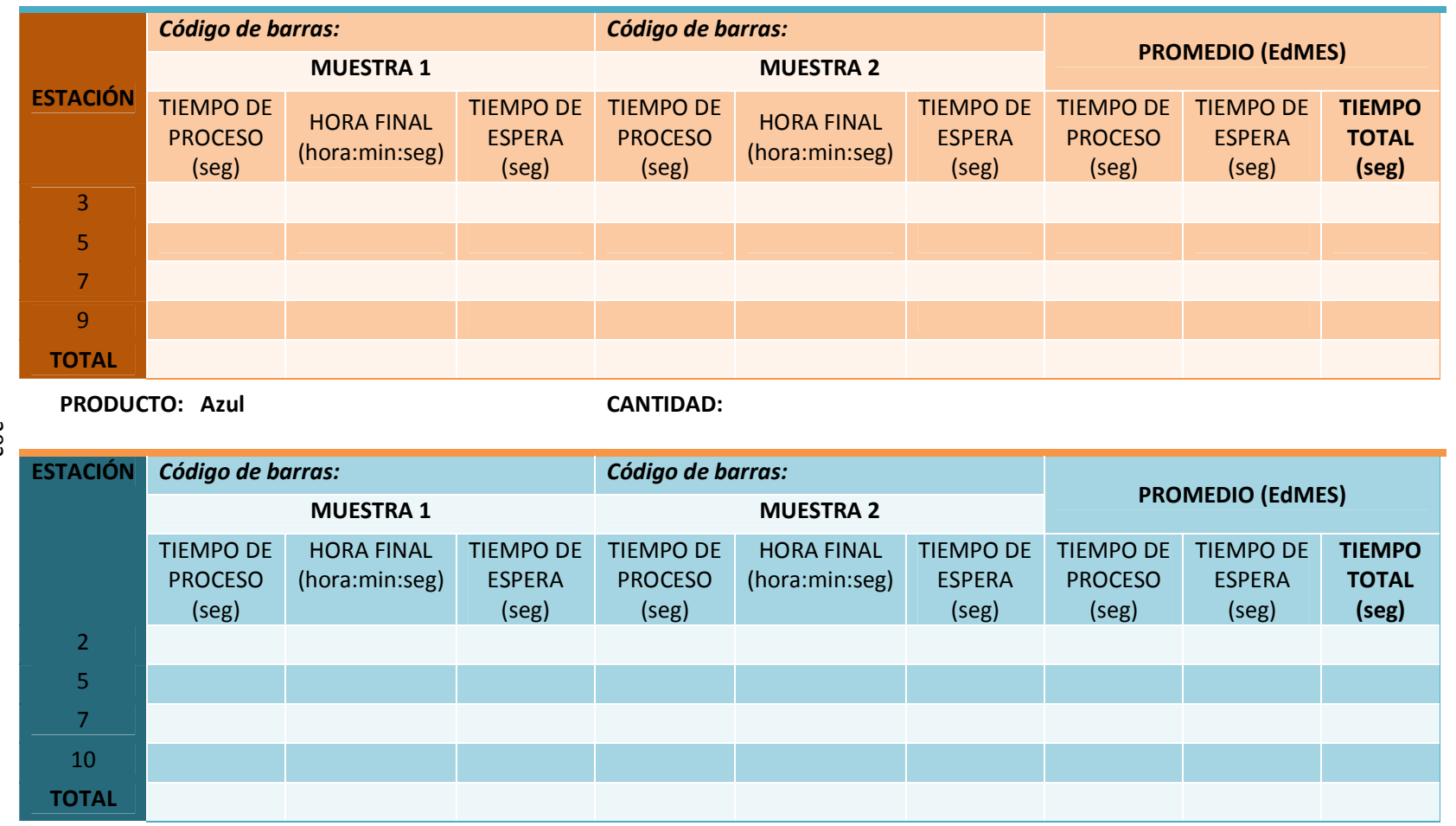

202

Cuadro 40. Tablas comparativas de tiempos

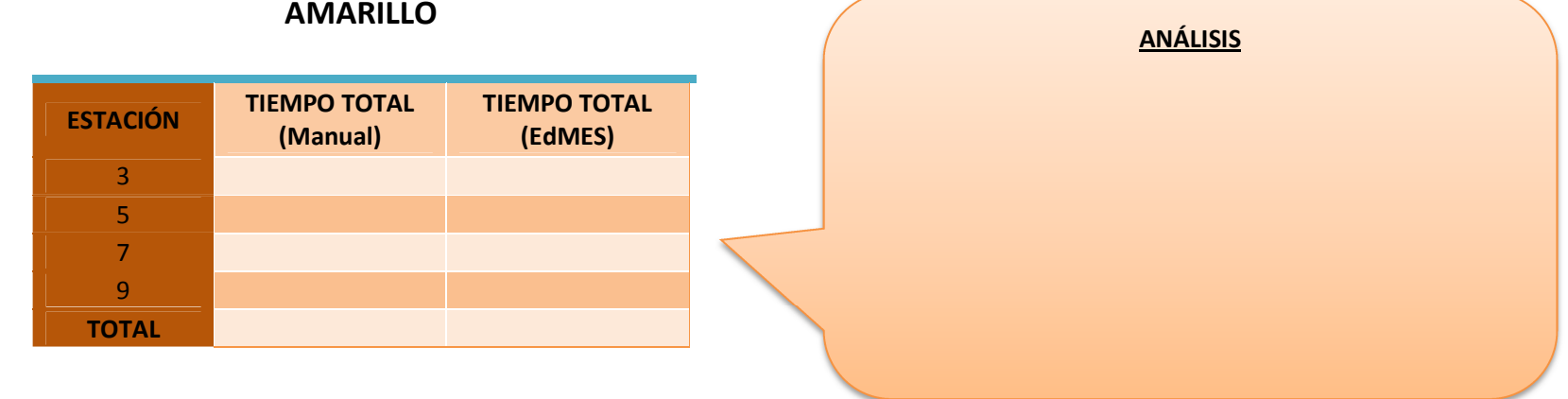

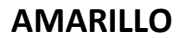

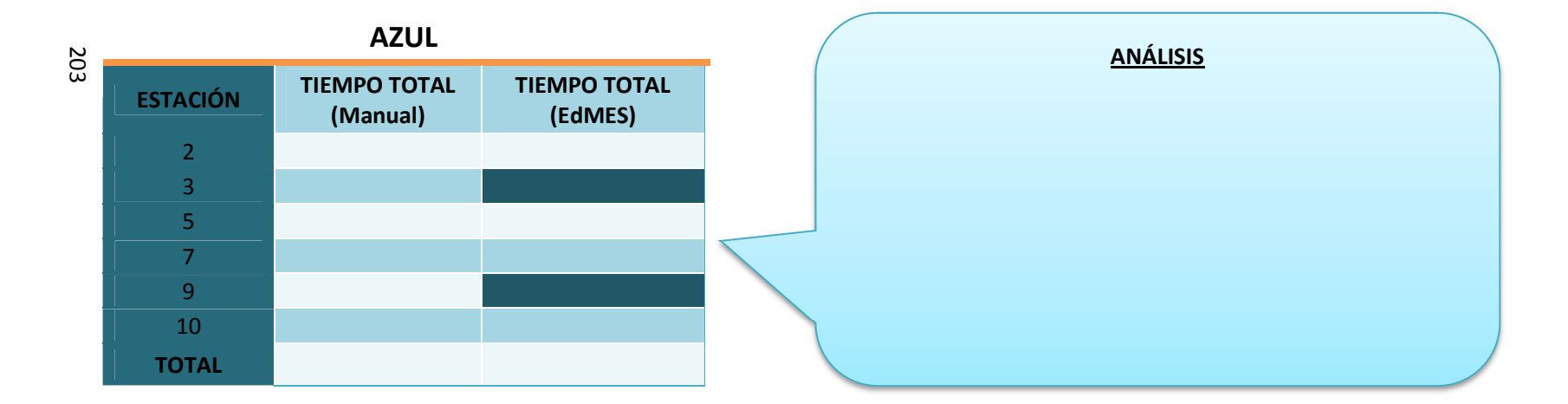